# Ando Gradient Portal Broker Admin function

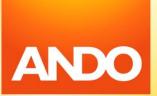

gradient.ando.co.nz

#### Contents

- > How to access the Broker Admin function.
- > How to create a new user.
- > How to change a user's role.
- > The broker management screens.
- > Activating and deactivating users.

### How to access the Broker Admin function

It's our goal to make the Gradient Portal a one-stop-shop for managing all your claims. As part of this, we want to make it as easy as possible for you to manage your own users' access.

As an administrator for your branch, you'll have access to the Broker Admin functions in the portal. This gives you access to add new users, change existing users' roles, deactivate users, and more.

To access the Broker Admin function, click on the blue 'Broker Admin' button in the main navigation menu.

| ne<br>t A Quote (Coming Soon) | Hello Dragonite,      |                      |               |                                             |                                 |                                 | ? Get in touch 🕮     |
|-------------------------------|-----------------------|----------------------|---------------|---------------------------------------------|---------------------------------|---------------------------------|----------------------|
| ke a claim                    | Acti                  | ve Claims: <b>75</b> |               |                                             |                                 |                                 |                      |
| ker Admin<br>Iorts            | Status<br>Open Claims | Assignee All         | Ŧ             |                                             | Search<br>Q Search              |                                 | C                    |
|                               | Action Claim Number   | Account Name         | Broker Owner  | Risk Description Broker                     | reference Acceptance Status     | Status                          | Created Date         |
|                               | G-PER-C0131012        | Indigo Plateau       |               | Vehicle: Mini Cooper JDR182                 | In Review (WOP)                 |                                 | 25/10/2022, 07:01 am |
|                               | G-LLO-C0131077        | Cinnebar Island      |               | Marine Commercial Hull                      | In Review (WOP)                 | Claim Handler Assigned          | 2/11/2022, 12:21 pm  |
|                               | G-LLO-C0130996        | Cinnebar Island      |               | Marine Ship Repairers Liability             | In Review (WOP)                 | Submitted                       | 20/10/2022, 05:27 pm |
|                               | G-COM-C0131065        | Saffron City         |               | Property - 152 Whakakake Street Ta          | Yes                             | Additional Information Required | 31/10/2022, 02:19 pm |
|                               | G-COM-C0131070        | Saffron City         | Eevee Ash     | Property - 18 Tilby Drive Matua Bay 124356  | 33 In Review (WOP)              | Submitted                       | 1/11/2022, 03:19 pm  |
|                               | G-LLO-C0131021        | Cinnebar Island      |               | Marine Carriers Liability test car          | riers liability In Review (WOP) | Claim Handler Assigned          | 25/10/2022, 07:52 pm |
|                               | G-COM-C0131076        | Saffron City         |               | Property - 152 Whakakake Street Ta          | In Review (WOP)                 | Claim Handler Assigned          | 1/11/2022, 04:43 pm  |
|                               | G-PER-C0131074        | Indigo Plateau       |               | House: 16 Glendale Road                     | In Review (WOP)                 | Submitted                       | 1/11/2022, 04:41 pm  |
|                               | G-PER-C0131075        | Indigo Plateau       |               | Contents: 16 Glendale Road                  | In Review (WOP)                 | Submitted                       | 1/11/2022, 04:41 pm  |
|                               | G-COM-C0131073        | Saffron City         | Bulbasaur Ash | Property - 60 Pavilion Drive Manger ASdfbgr | n In Review (WOP)               | Submitted                       | 1/11/2022, 03:57 pm  |
|                               | G-COM-C0131072        | Saffron City         | Bulbasaur Ash | Property - 152 Whakakake Street Ta          | In Review (WOP)                 | Claim Handler Assigned          | 1/11/2022, 03:48 pm  |
|                               | G-PER-C0130950        | Indigo Plateau       |               | Contents: 16 Glendale Road                  | Yes                             | Claim Handler Assigned          | 18/10/2022, 02:27 pm |
|                               | G-COM-C0131069        | Saffron City         | Eevee Ash     | Property - 18 Tilby Drive Matua Bay 12345   | In Review (WOP)                 | Submitted                       | 1/11/2022, 10:39 am  |
|                               | G-COM-C0131017        | Cinnebar Island      |               | Marine Annual Declaration                   | In Review (WOP)                 | Submitted                       | 25/10/2022, 04:31 pm |
|                               | G-COM-C0131063        | Saffron City         |               | Property - 152 Whakakake Street Ta          | In Review (WOP)                 | Submitted                       | 31/10/2022. 12:58 pm |

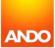

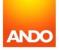

Once you're on in the Broker Admin tab, you'll see a few options.

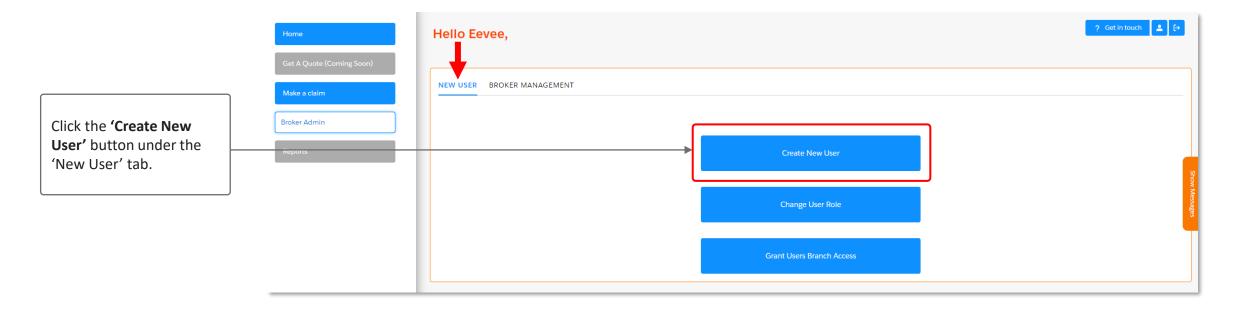

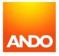

| Enter the details of the user in the pop-up dialog box.        |   | Create New User * First Name          |
|----------------------------------------------------------------|---|---------------------------------------|
| Note that all fields marked with a red asterisk are mandatory. | • | * Email                               |
|                                                                |   | you@example.com<br>Phone              |
|                                                                |   | * Broker Role<br>Broker Administrator |
|                                                                |   | Home Branch       Pokemon Agency      |

Next

If your branch operates with a national structure, your new user will by default, have access to policies held by their own branch. However, you may want to give the new user access to policies held by other branches.

On this screen, you'll see a list of the branches that you, as admin, have rights to assign users to.

To assign additional branches to the new user, simply tick the box next to the branch you want to grant them access to, then click **'Next'**.

#### Create New User

If you'd like to give Bulbasaur Ash access to policies held by other branches, please select these below:

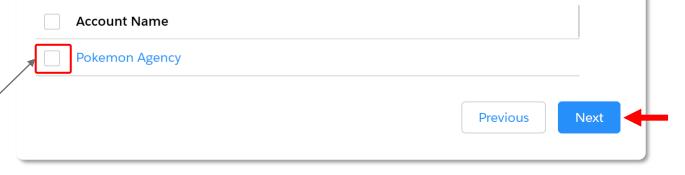

Once you've finished creating the user, they will be sent a link to activate their profile via email. You can then manage their access and view their account through the 'Broker Management' tab.

Thank you! The user has been created.

They have been sent an email to activate their account.

Once activated, you can navigate to the Broker Management tab to manage their access

# **Changing user role**

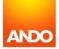

### **Change user role**

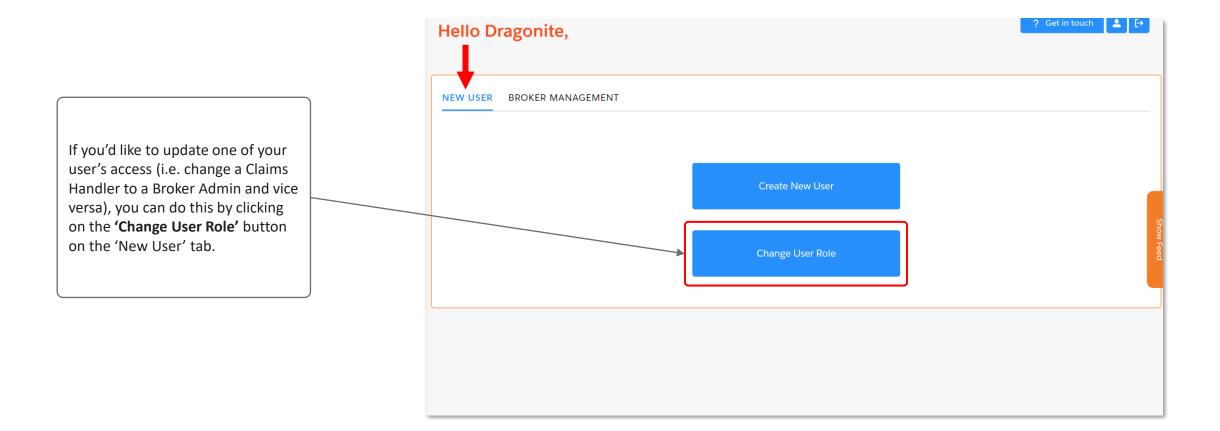

### **Change user role**

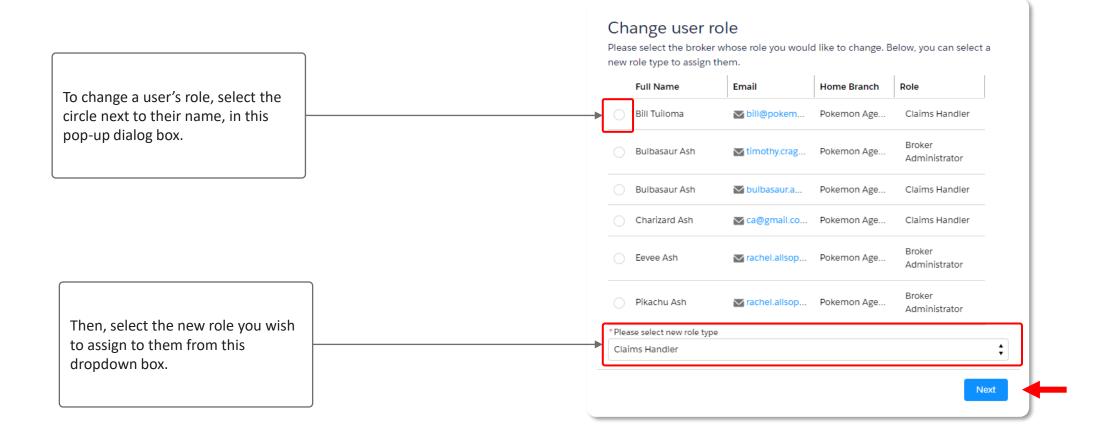

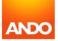

### **Grant Users Branch Access**

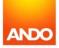

#### **Grant Users Branch Access**

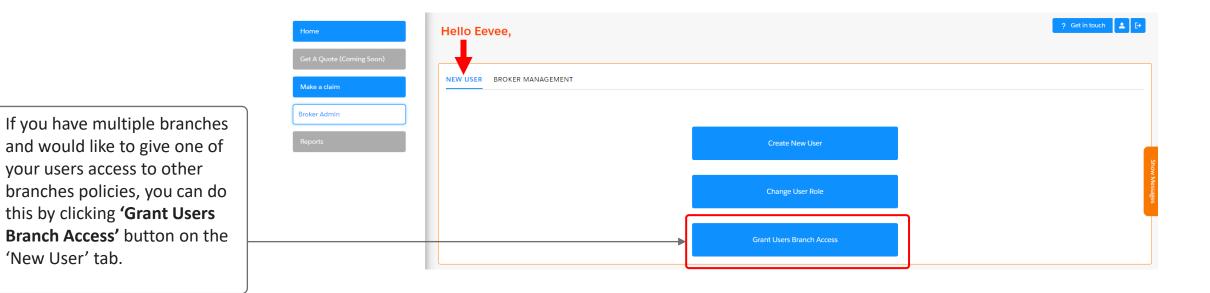

ANDO

### **Grant Users Branch Access**

Select the user and click next.

Select the branches the user needs access to, then click next and finish to save the changes.

#### Please select a broker to receive further policy

#### access.

The broker you select on this screen will receive access to policies held at another branch in your organisation. You are able to select the relevant branch(es) on the next page

|   | Full Name     | 🗸 Email 🗸                              | Branch         | $\sim$ |
|---|---------------|----------------------------------------|----------------|--------|
|   | Charizard Ash | Ca@gmail.com.invalid                   | Pokemon Agency |        |
| 0 | Bulbasaur Ash | tim.cragg@gmail.com                    | Pokemon Agency |        |
|   | Eevee Ash     | ►<br>rachel.allsopp@ando.co.n<br>z     | Pokemon Agency |        |
|   | Dragonite Ash | Marc.sepetowski@ando.c<br>o.nz.invalid | Pokemon Agency |        |
|   |               | M                                      |                |        |

Select one or more branches whose policies you would like to share with the broker you selected on the previous screen (Charizard Ash): You can select as many Branches as you like on this screen. If they own policies, then these policies will subsequently be shared with

Charizard Ash.

| - Branch        | $\sim$ |
|-----------------|--------|
| Pokemon Agency  |        |
| Ash Ketchum     |        |
| Ables Brokerage |        |
|                 |        |
|                 | Next   |
|                 |        |

## **Broker management**

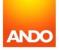

### **Broker Admin – Broker Management**

You can view a list of all the broker users within your branch or branches from the Broker Management tab.

| Brokerage User |                |              |                | Q Search this lis | t            | \$\$ • C      |
|----------------|----------------|--------------|----------------|-------------------|--------------|---------------|
| Name 1         | Home Branch    | Claim Excess | Claim Action R | Claim Status U    | Claim Lodgem | Claim Accepta |
| Bill Tuiloma   | Pokemon Agency |              |                |                   |              |               |
| Bulbasaur Ash  | Pokemon Agency |              |                |                   |              |               |
| Bulbasaur Ash  | Pokemon Agency |              |                |                   |              |               |
| Charizard Ash  | Pokemon Agency |              |                |                   |              |               |
| Dragonite Ash  | Pokemon Agency |              |                |                   |              |               |
| Eevee Ash      | Pokemon Agency |              |                |                   |              |               |
| Pikachu Ash    | Pokemon Agency |              |                |                   |              |               |

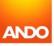

### **Broker Admin – Broker Management**

This tab shows each broker's email notification preferences. Each tick box means an email will be sent when there is a change to the following:

- > Claim excess.
- > Action required on the claim.
- > Status updates on the claim.
- > Lodgement updates.
- > Acceptance of the claim.

By navigating to each broker's profile, you can also update their email preferences.

Note: Your brokers are also able to update their own email preferences by navigating to their profile page.

| Brokerage Users |                |              |                | Q Search this list 🕸 ▾ 🗐 📰 ▾ |              |               |
|-----------------|----------------|--------------|----------------|------------------------------|--------------|---------------|
| Name 🕇          | Home Branch    | Claim Excess | Claim Action R | Claim Status U               | Claim Lodgem | Claim Accepta |
| Bill Tuiloma    | Pokemon Agency |              |                |                              |              |               |
| Bulbasaur Ash   | Pokemon Agency |              |                |                              |              |               |
| Bulbasaur Ash   | Pokemon Agency |              |                |                              |              |               |
| Charizard Ash   | Pokemon Agency |              |                |                              |              |               |
| Dragonite Ash   | Pokemon Agency |              |                |                              |              |               |
| Eevee Ash       | Pokemon Agency |              |                |                              |              |               |
| Pikachu Ash     | Pokemon Agency |              |                |                              |              |               |

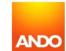

# Activating or deactivating a user

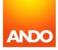

### Activating or deactivating a user

> To deactivate a user who is no longer active at your branch, or reactivate a user who has previously been deactivated, email <u>brokerportal@ando.co.nz</u> with the user's name and email.